# **บทที่ 20 การนําข้อมู ลสํารองกลับมาใช้งาน**

#### **วัตถุประสงค์**

กรณีที่ข้อมูลเกิดความผิดพลาด เช่น ท่านได้คํานวณปิ ดงวดเงินเดือนไปแล้ว แต่มีข้อมูลบางส่วนผิดพลาด กรณีที่ท่านมี สําเนาข้อมูลไว้ท่านสามารถนําข้อมูลสํารองที่มีนั้นกลับมาใช้งานได้

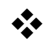

### **การนําสําเนาข้อมู ลกลับมาใช้งาน**

- 1. กรณีที่สํารองข้อมูลเองและต้องการนําข้อมูลสํารองกลับมาใช้งาน
- 2. กรณีที่โปรแกรมสํารองอัตโนมัติไว้ให้ และต้องการสํารองข้อมูลกลับมาใช้งาน

### 米 กรณีที่สำรองข้อมูลเองและต้องการนำข้อมูลสำรองกลับมาใช้งาน

**วิธีการสร้างฐานข้อมูลใหม่สําหรับนําสํารองกับมาใช้งาน**

## **วิธีการนําฐานข้อมู ลเปล่ามาใช้งาน**

#### **ให้เข้าไปที่ C:\Program Files (x86)\EBP\BplusHrm v7.1\Structure\Data**

ให้ทําการ Copy ฐานข้อมูล Emptyv30Utf8.fdb มาแล้วทําการเปลี่ยนชื่อฐานข้อมูล โดยให้เข้าไปเปลี่ยนชื่อที่ ฐานข้อมูลเก่า เช่น ถ้าฐานข้อมูลเดิมชื่อ PAYROLL.fdb ให้เปลี่ยนชื่อฐานข้อมูลเดิมเป็น PAYROLL-1.fdb และ ฐานข้อมูลใหม่ให้ใช้ชื่อเป็น PAYROLL.fdb

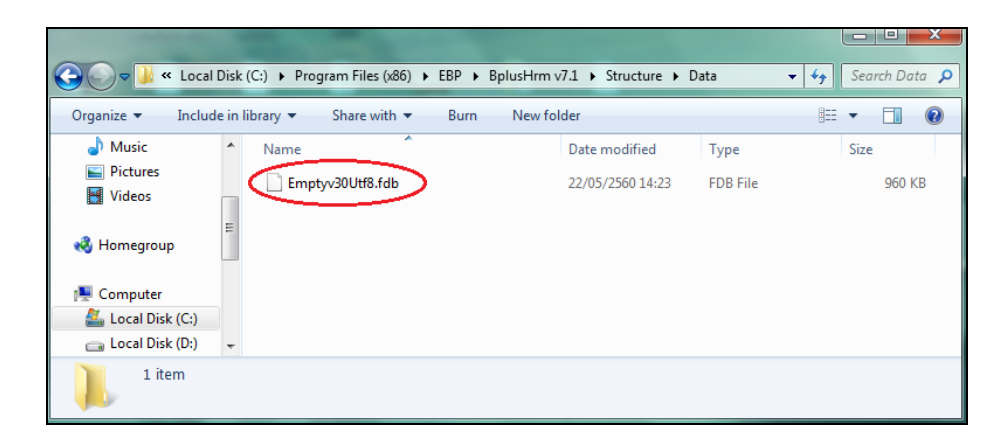

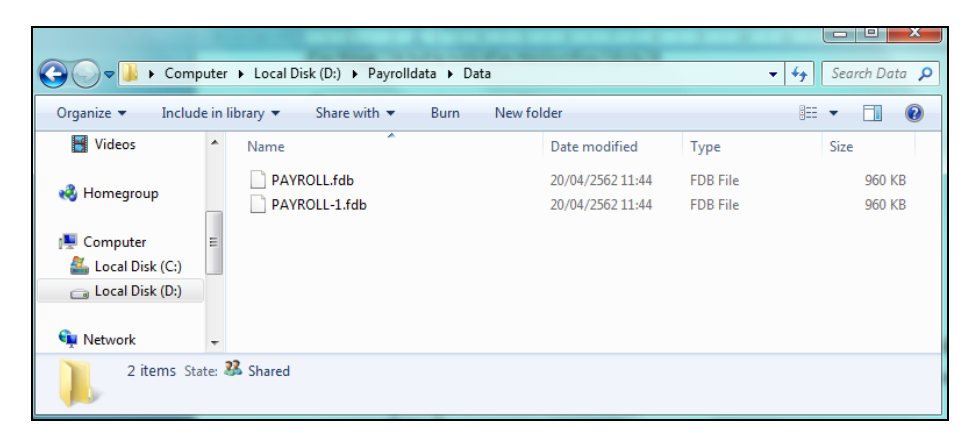

### **วิธีการบันทึกข้อมู ล**

หน้าจอเลือกฐานข้อมูลที่ต้องการ คลิกเมนู**เครื่ องมือ** เลือก **นําข้อมูลสํารองกลับมาใช้งาน**

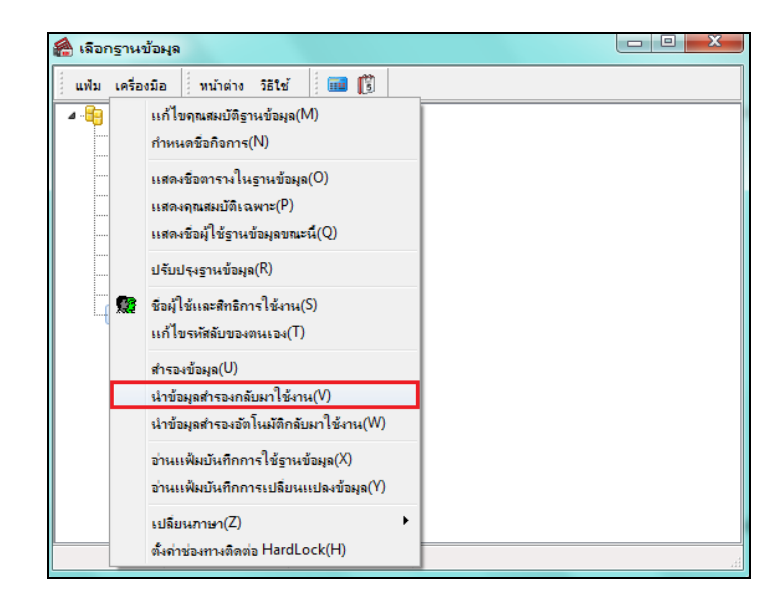

 $\triangleright$  โปรแกรมจะให้ Browse ไปหา File ที่ได้สำเนาไว้  $\rightarrow$  ให้ทำการเปิด Folder สำเนาข้อมูล  $\rightarrow$  คลิก **Open** 

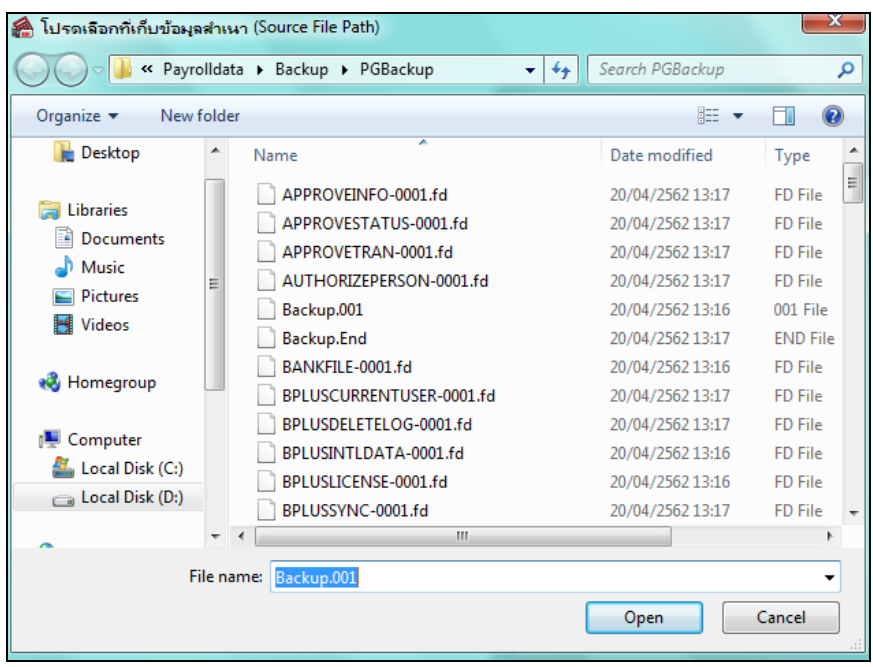

หลังจากนั้นโปรแกรมแจ้งหน้าจอ Information คลิกไอคอน **OK**

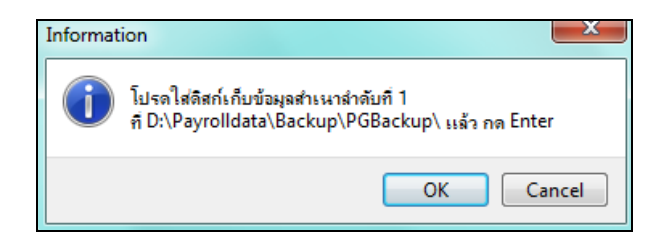

 $\blacktriangleright$  หลังจากนั้นโปรแกรมแจ้งหน้าจอให้ยืนยันการนำข้อมูลสำรองกลับมาใช้งาน  $\rightarrow$  คลิกไอคอน  $\alpha$ 

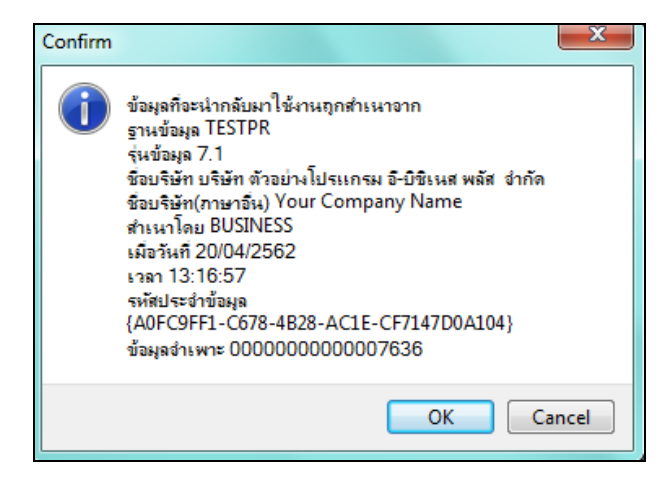

 $\triangleright$  โปรแกรมจะทำการนำข้อมูลสำรองกลับมาใช้งาน

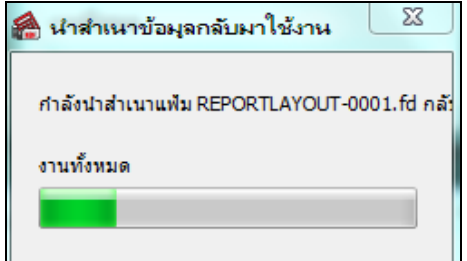

 $\triangleright$  โปรแกรมจะทำการนำข้อมูลสำรองกลับมาใช้งานเรียบร้อย

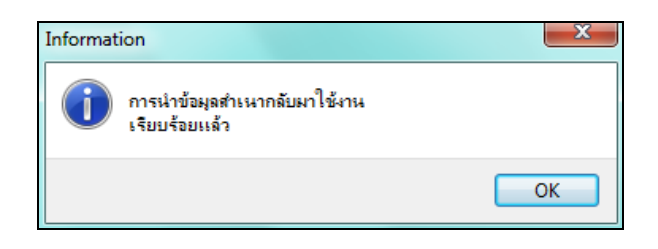

 **สิ่งที่ควรทราบ :** กรณีที่ทําการนําสํารองข้อมูลกลับมาใช้งานแล้วมีหน้าจอแจ้งดังนี้  $-x$ Error พบตารางข้อมุลของโปรแกรมในฐานข้อมุล ไม่สามารถตำเนินการได้ OK เนื่องจากในการนําสํารองข้อมูลกลับมาใช้งานจะไม่สามารถนําสํารองข้อมูลกลับมาใช้งานในฐานข้อมูลที่มีข้อมูลเดิมอยู่ ใด้ คังนั้น จะนำสำรองข้อมูลกลับมาใช้งานใด้เฉพาะฐานข้อมูลที่เป็นฐานเปล่าเท่านั้น